## @ LOGOS

# Installation Guide

Logos Bible Software 3

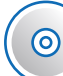

## 3 Easy Steps to Installation

Install | Activate | Save

To watch the entire installation process, visit: www.logos.com/installation

## **1** Install the Libronix Digital Library System

## **A.** Close all programs.

**B.** Place your Logos CD or DVD in the drive. If you have a set of lettered discs, use the disc labeled "Use First." Close any "Auto Play" windows that appear. The installation should start automatically once the disc is inserted into the drive.

**The installation does not start?** Navigate to your disc drive (you should see a red Libronix icon). Right click on the icon and click Open. Then, double-click on Setup.exe to begin the installation.

**C.** You must accept the End User License Agreement (EULA) to continue. Then, select a Complete Install. Leave your installation disc in the drive to copy your books.

Once the installation is done, open Libronix from your list of programs or doubleclick on the red and white icon on your desktop.

**Important!** In order for your product to remain fully functional, it must be activated within 45 days of installation.

## **2** Activate Your Product

**Note:** If this is the first time you have installed any Libronix products, please continue on to **step A**. If you have already installed Libronix products on this computer, please see **step B**.

**A.** In the Account Management window, please select New User and Next. Enter the 20-character alphanumeric serial number printed on the sticker affixed to the packaging. Enter the code without spaces or dashes, in lower-case and select Next. Please enter your information on the Enter Contact Details screen and select Next.

### **Complete activation by:**

- **1. Internet—**Select, then Synchronize when prompted. Go to *Tools > Library Management > Synchronize Licenses* if you are not directed to do so.
- **2. Print Form**—Print, and mail form to Logos (address on back).
- **3. Enter Codes**—Please call Customer Support at (800) 875-6467 to activate.
- **B.** If Libronix is already installed, in the Account Management window, please enter the 20-character alphanumeric serial number printed on the sticker affixed to the packaging. Enter the code without spaces or dashes, in lower-case and select Next. Verify your Contact Details and select Next.

### **Complete activation by:**

- **1. Internet—**Select, then Synchronize when prompted. Go to *Tools > Library Management > Synchronize Licenses* if you are not directed to do so.
- **2. Print Form**—Print, and mail form to Logos (address on back).
- **3. Enter Codes**—Please call Customer Support at (800) 875-6467 to activate.

## **3** Save Books to Your Hard Drive

Libronix DLS will perform better if your resources are accessed from a local hard drive rather than a CD/DVD. Account Management will prompt you to copy unlocked resources to the hard drive.

#### **Installing from a DVD**

- **1.** Do not remove your disc.
- **2.** The *Resource Discovery* process may take 10 to 20 minutes.
- **3.** When finished, click Copy Resources.

#### **Installing from a CD set (Discs A–F)**

**1.** Insert Disc A and wait for Libronix to Discover Resources.

**Co.** Discovering Resources  $\bigcirc$   $\bigcirc$  8 4:10 F

- **2.** Once this is done, click *Copy Resources*.
- **3.** Repeat the process with each disc.

Depending on the collection you purchased, some discs may only contain locked resources.

**Note:** Be sure the "Destination" box is set to: *C:\Program Files\Libronix DLS\Resources*. (Vista 64-bit users set box to: *C:\Program Files(x86)\Libronix DLS\Resources*.)

## **DO NOT MISS THIS!** Save Time in the Future

**Important!** The Libronix DLS is licensed to one user. The license agreement allows you to have the program installed on two computers that you own at one time. You may install the software on up to two working computers for personal use only.

**Write down two key pieces of information** to make future installations simple!

Navigate to *Help > About Libronix DLS*

#### **CUSTOMER ID:**

\*If your Customer ID is your email address, it's an arbitrary ID code within the program and will remain your Customer ID, even if your email address changes.

#### **CONFIRMATION CODE:**

\*This is different from a product's serial number/activation code.

A license backup can be created by going to *Tools > Library Management > Backup Licenses.* This file can be saved to a flash drive or burned to a disc for safe keeping.

Following steps 1, 2, & 3, use these codes for future installations. From now on, always select the "Existing User" option.

Get the most out of your new software! Learn how to use it by watching free tutorial videos on our website: **www.logos.com/videos**

## Need More Books?

The Libronix Digital Library System allows you to build a library tailored to your specific study needs! In addition to the books you have already purchased, there are thousands more books from over one hundred publishers that can be integrated into the Libronix Digital Library System. You can purchase these books a number of different ways.

**Option 1.** Logos.com features more books you can download individually or buy as boxed collections. This is your best source for the newest titles in the ever-expanding Logos digital library.

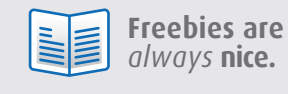

Learn how easy it is by downloading your free books now at **www.logos.com/freebooks**

**Option 2.** Use our simple unlocking process within the Libronix DLS to unlock books on discs you already have. Simply start Libronix and click Tools > Unlock Resources. The purchase transaction can be completed by Internet or telephone.

**Option 3.** Buy from your local Christian bookstore. Any package that carries the Libronix DLS or Logos Library System icon will integrate easily into your digital library!

Check out the free training videos available online at **www.logos.com/videos**

A LOGOS

Need Help?

Logos Bible Software 1313 Commercial St. Bellingham, WA 98225-4307 Phone: 360.527.1700 Toll Free: 800.875.6467

**www.logos.com**

Customer Service

email: support@logos.com phone: 800.875.6467 online: www.logos.com/support

**Sales** email: sales@logos.com phone: 800.875.6467